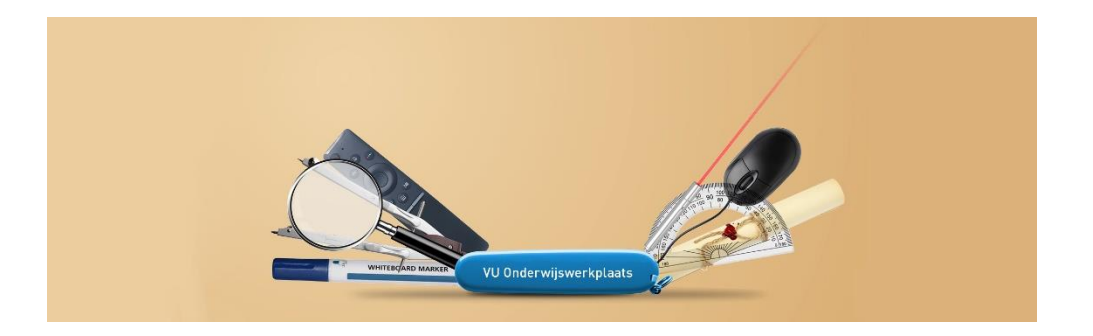

## **Feedbackfruits Interactive Video**

Feedbackfruits Interactive Video is a great tool to make your videos more interactive. Students can ask questions about the video in the video itself at the right time. The threshold to ask a question about the video will be lower this way, than that students have to wait to ask a question during a live Q&A session, because the question can be asked right away in a very informal and easy way. Other students are able to see these questions and are also able to answer them or add a comment. For example that they don't understand it either. Students can help each other this way and you as the teacher can see what parts of the video still need some extra explanation.

The first option of adding a video is Adding videos from YouTube or locally saved videos in Feedbackfruits Interactive Video is easy, but adding videos from My Media is a bit more complicated. This step-by-step guide will tell you exactly how to do this.

## **Step by step guide: adding a Feedbackfruits Interactive Video to Canvas**

1. Go to the Canvas course you want to add the Feedbackfruits Interactive Video to.

2. Go to Modules.

3. Add a new Assignment to the Module you want to add the video to, name it the way you want, for example: Knowledge Clip week 1. *Note: Feedbackfruits can only be added as an Assignment, even though it's a video.* 

4. Click on this new assignment you just created and click on the Edit button in the top right corner.

5. Choose for *Submission Type* the option *External Tool*.

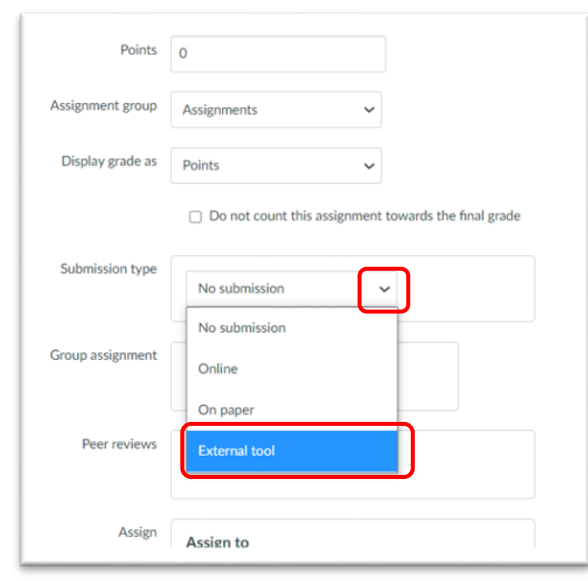

6. Click on the Find button, you don't need to type in anything in the search bar.

7. A list will appear with all external tools available at the VU in alphabetical order. Select *Interactive Video by Feedbackfruits*.

8. Feedbackfruits Interactive Video will pop up, this may take a short time. Click the *Get Started* button.

9. On top you need to fill in a title. We recommend naming this the same as you named this new assignment.

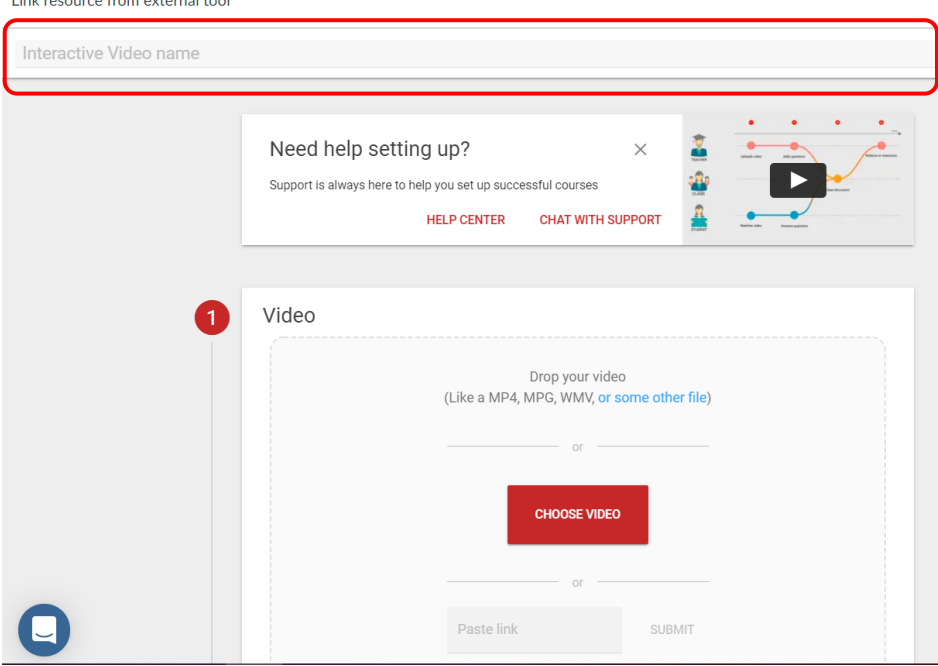

10. Under the title you need to add the video. There are a few possible ways to do this depending on what type of video you have:

- **YouTube video** (or other video platforms like Vimeo): copy the link to the YouTube video and paste this in the *Paste Link* bar. Click *Submit* next to the link bar.
- **Locally stored video** on your computer: click the *Choose Video* button and select in your files the video. This will take some time to upload.
- **My Media / Kaltura videos** in Canvas: this type of video is a bit more difficult to add, because there is no direct link available to the video itself. You will need to download the video first to your computer to be able to upload it in Feedbackfruits. Take the following steps:
	- I. In a different tab, go to [video.vu.nl.](http://video.vu.nl/)
	- II. Click on My Media and log in if you aren't already.

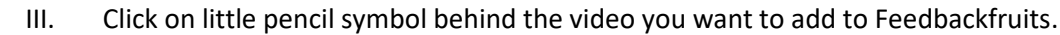

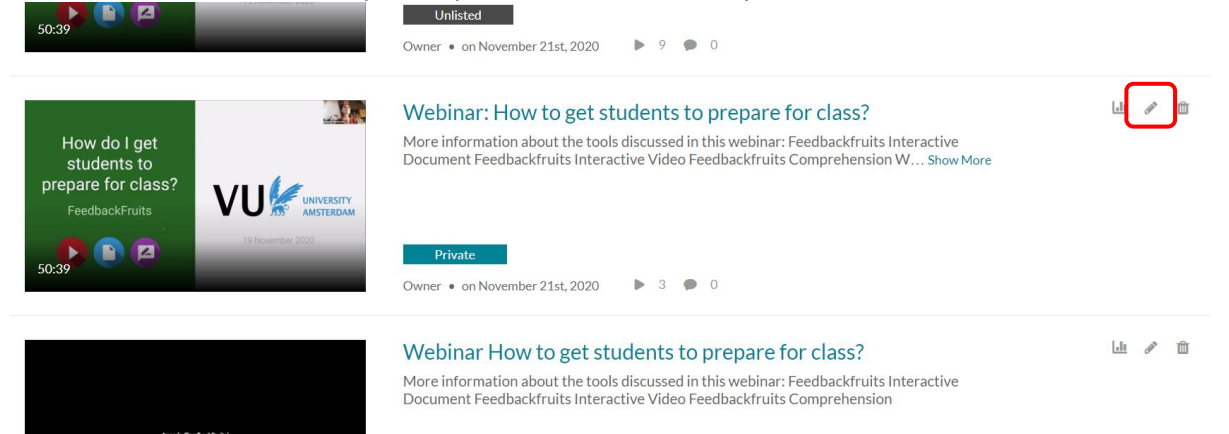

- IV. Underneath the video there will be some options. Choose *Downloads*.
- V. Select the first option and click *Save*. Now you enabled your video to be downloaded.

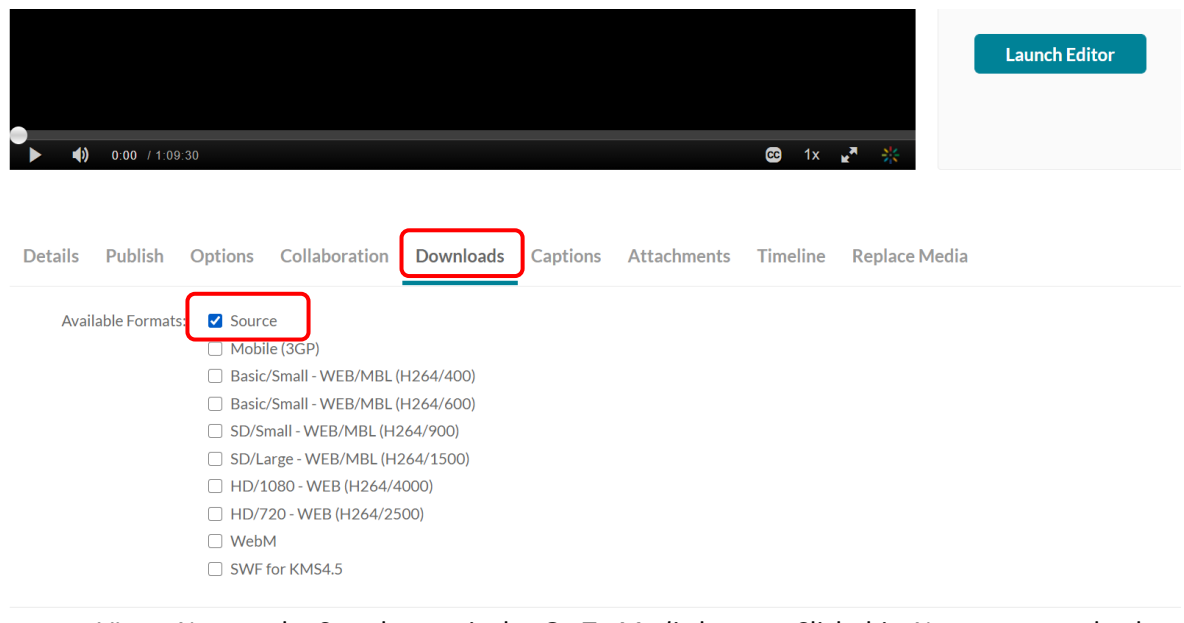

- VI. Next to the Save button is the *Go To Media* button. Click this. Now you went back to the view mode of your video.
- VII. Under the video there will be some options again. Now that you enabled downloading, there will also be a *Download* option. Click this tab.
- VIII. You will see a table now. The last column is Actions with the download symbol underneath. Click this to start downloading your video. Your video is now a locally stored video on your computer.

 $\blacktriangleright$  1  $\blacktriangleright$  0

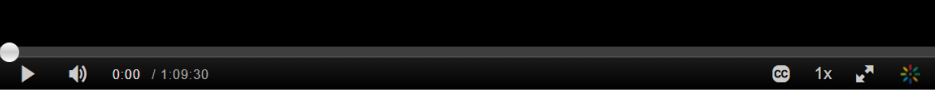

## Webinar How to get students to prepare for class?

From C.C.C. Meijer on November 20th, 2020

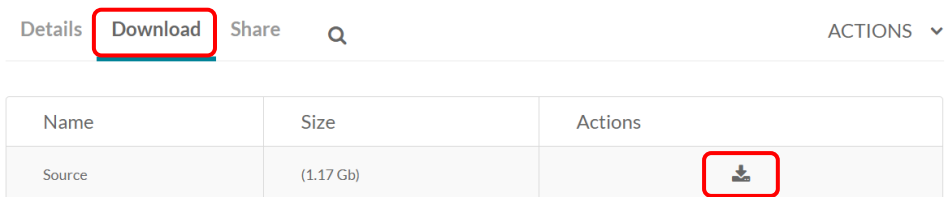

IX. Go back to Feedbackfruits. Now you can follow the same steps for any locally stored video: click the *Choose Video* button and select in your files the video (it will be under Downloads). This will take some time to upload.

**NB: this method only works if you have the owner rights to the video.** If you don't have these right there is another way. Please email [onderwijswerkplaats@vu.nl](mailto:onderwijswerkplaats@vu.nl) for help.

11. Now that you have added the video to Feedbackfruits Interactive Video, settings will have appeared underneath your video (this will only appear when the video is added). Click on this to see the possibilities.

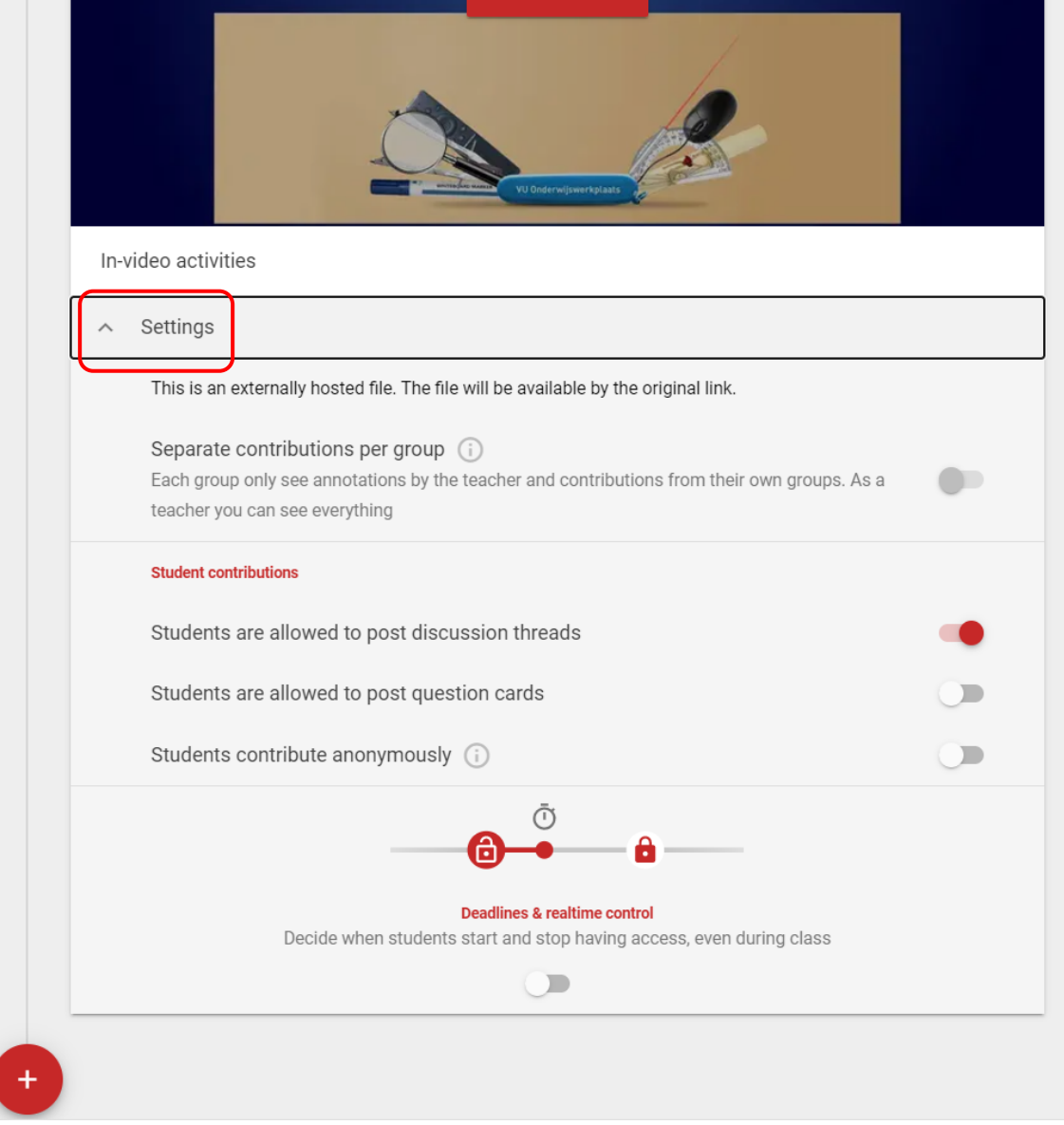

We'll explain the possibilities here:

- **Copyright**: If you uploaded your own video you will have the possibility to choose if your video is copyrighted material. If you select this, student won't be able to download the video themselves. Otherwise a download button will be visible for your students.
- **Groups**: If you have a lot of students in your course, your video can be flooded with comments if everyone can place comments in the same video. That's why it can be a good idea to split your students up in groups. When you select this, students can only see and respond to the comments placed by students who are in the same group. You as the teacher can still see all comments. **We recommend you let 20-25 students work in the same video**. When you select groups, this will be linked to the groups created in your Canvas course. If you don't have any groups in your Canvas course, you will not be able to split your students up. So if you want to use groups, you will need to create them first in your Canvas course.
- **Students are allowed to post discussion threads**: this is the function you want to use, so make sure this is selected. Students can place comments and questions when this is selected. The default setting is that this is selected.
- **Students are allowed to post question cards**: this option means that students can place exam question in the video that other students need to answer. This is probably not what you want, so don't select this option. It's also possible for you to add exam questions in the video for your students. You do this by clicking on *Open Video* (visible in the video you added).
- **Anonymous**: When you select this students can ask questions and respond to them anonymously. This could help even more to lower the threshold to ask for help. You as the teacher will still be able to see who posted what.
- **Deadline**: we recommend to not set a deadline. Students will still be able to watch the video after the deadline has passed, but they won't be able to place new comments. Students will probably still want to ask for help when they rewatch the video before their exam. With a set deadline this won't be possible anymore.

12. Now that you have all your settings how you want them to be, click *Save* in the top right corner. You will automatically go back to Canvas.

13. Click *Select* in the pop-up screen.

**NB: It is important to click** *Select* **and not to click this screen away. Otherwise your Feedbackfruits assignment will not be saved and you will have to add your video to Feedbackfruits again.**

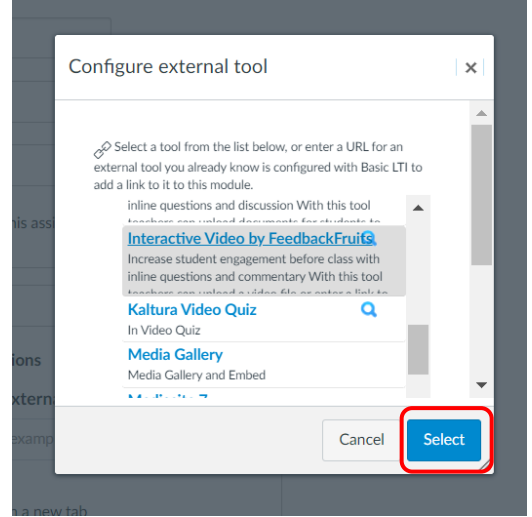

14. Click *Save and Publish* at the bottom of your screen to save the Canvas assignment.